# **Plače za J.S. – Izplačilo redne delovne uspešnosti 7-9.2020**

Z julijem 2020 se sprošča izplačilo redne delovne uspešnosti, ki je bila zamrznjena od leta 2010. Najprej bo s spletne strani MJU potrebno pridobiti excelove preglednice za izračun redne delovne uspešnosti. Te poiščite na povezavi<https://www.gov.si/teme/placni-sistem/>, pod »REDNA DELOVNA USPEŠNOST«, nahaja pa se precej proti koncu strani.

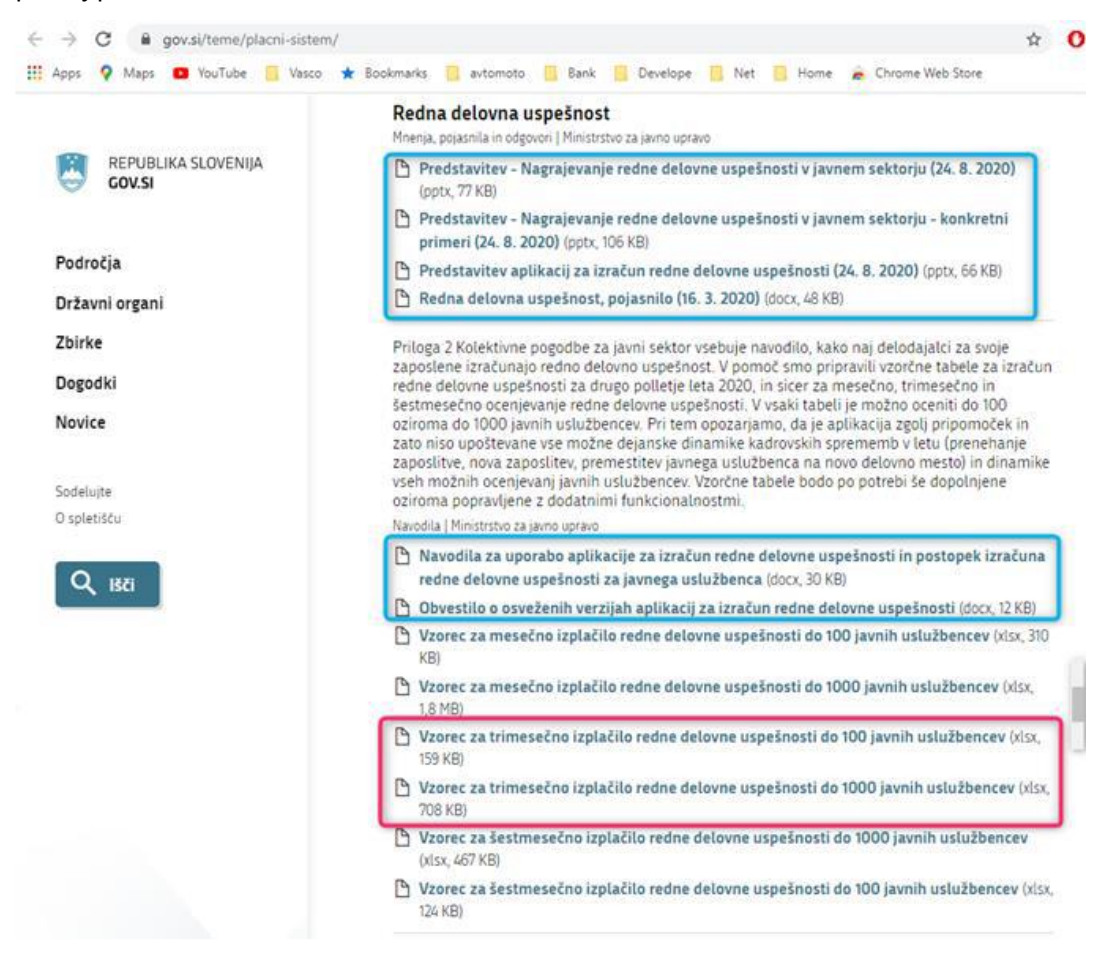

Vzeli bomo primer za kvartalno obdobje 7-9.2020. Pred tem pa si natančno preberite vsa navodila za izračun in ocenjevanje, ki so jih sestavili na MJU. Preglednice nimajo možnosti uvozov – izvozov in so narejene za ročni vnos podatkov, vendar upamo, da smo vam v Piramida d.o.o. uspeli nekoliko olajšati delo s pripravljenim izpisom ter opcijo (kopiraj-prilepi).

#### **Princip:**

Princip bo takšen, da iz programa PLAČE najprej izvozite podatke v

Excel, jih skopirate z Windows funkcijo (kopiraj-prilepi) v MJU-jeve Excelove preglednice za ocenjevanje redne delovne uspešnosti. Po ocenjevanju/izračunu se bo izračunan znesek delovne uspešnosti ponovno preko (kopiraj-prilepi) prenesel nazaj v s programom PLAČE pripravljeno Excel preglednico ter uvozil v pripravljen obračun.

#### **Postopek:**

**1. Izvoz podatkov iz plač**: Najprej je potrebno v meniju 4.2 (Nastavljivi izpisi iz shranjenih plač) osvežiti izpise, tako se pridobi nov izpis z gumbom Prenesi/Osveži. Izpis, ki nas zanima, se imenuje »Redna delovna uspešnost 2020«. Nato z gumbom [F5 Tiskaj] izvozimo izpis v Excel. Za datum obdobja izpisa »Obdobje izpisa od« se vnese shranjeno plačo december 2019, za »do« pa lahko 31.12.2020. V kolikor imate v tem obdobju med shranjenimi plačami ločeno od plač shranjen kakšen poračun, regres …, bo te datume shranitve potrebno vnesti v polja »Razen datuma«. V izvoz se morajo zajeti le shranjene plače 12.2019 ter 6-9.2020 ali eventualno 6-12.2020, če boste delali 6 mesečno ocenjevanje. V kolikor bi se zavod odločil izvesti ocenjevanje po organizacijskih enotah, in ima te v programu ločene po stroškovnih mestih, se lahko naredi več izvozov po SM.

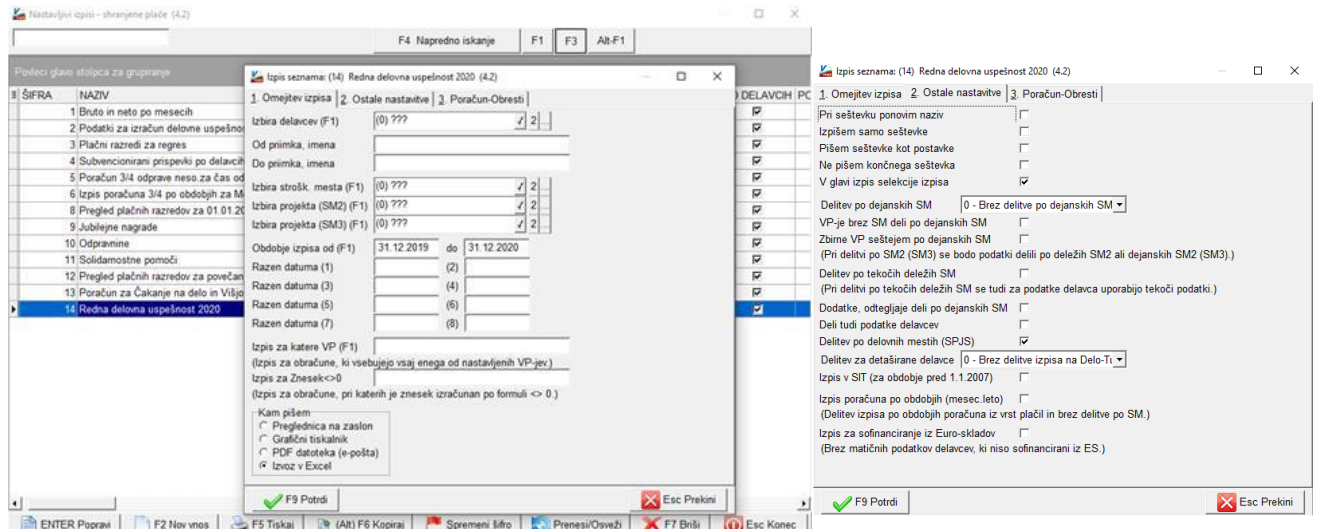

Na drugem zavihku je potrebno nastaviti, da se izpis izvozi ločeno po delovnih mestih, ker navodila MJU predvidevajo ločeno ocenjevanje po delovnih mestih. Z vidika zneska izračuna uspešnosti nismo opazili razlik, tudi če delavci niso izvoženi po delovnih mestih, vendar je v primeru nadomeščanj in podobnega potrebno te deleže plač izločiti. Izpis potrdite, odpre se excelova preglednica kot na sliki:

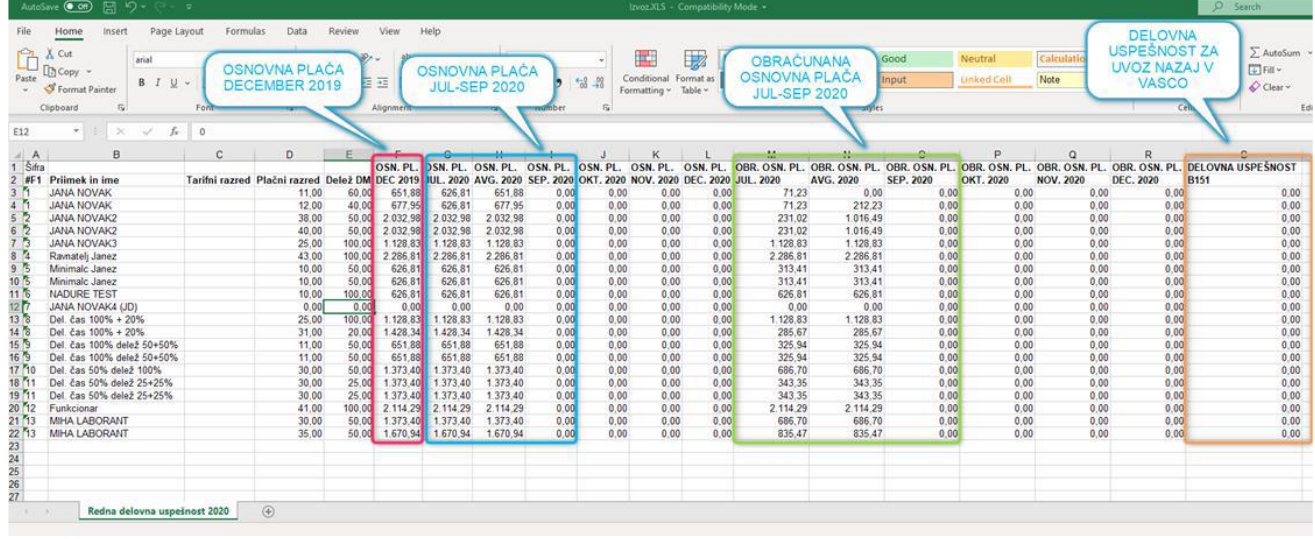

**2. Prenos v preglednice MJU**: Sedaj odprite še preglednico MJU » ter ločeno, z windows funkcijio kopirajprilepi, prenesite posamezne stolpce izvoženega izpisa v preglednico MJU in sicer: - Stolpci B, C, D (**priimek in ime**, tarifni razred, plačni razred) > gredo na prvi zavihek MJU preglednice v zato namenjena polja. Tarifni in plačni razred sta samo informativne narave in ne vplivata na izračun! - Stolpec F (**osnovna plača december 2019**) > gredo na **prvi zavihek** v polje Osnovna plača december 2019. Ta predstavlja limit zneska delovne uspešnosti za delavca.

- Stolpci G, H, I (**osnovna plača 7-9.2020**) > gredo na **prvi zavihek** v polja Julij, Avgust, September. Ti zneski predstavljajo skupno maso plač za skupen maksimalen znesek redne delovne uspešnosti, ki je 2% te mase.

- Stolpci M, N, O (**obračunana osnovna plača 7-9.2020**) > gredo **na drugi zavihek** v polja Julij, Avgust, September. Ti zneski predstavljajo znesek rednega dela v mesecu, kI se upošteva pri ocenjevanju delavca.

Na drugi zavihek ni potrebno prenašati priimka in imena, ker se prepišejo samodejno iz prvega zavihka preglednice.

**3. Ocenjevanje**: Po vnosu podatkov sledi ocenjevanje delavcev (tretji zavihek MJU preglednice [7-9]). Navodila za ocenjevanje delavcev so na omenjeni spletni strani.

**4. Uvoz v PLAČE**: Po končanem ocenjevanju, ko so zneski redne delovne uspešnosti v MJU preglednici pregledani ter izračunani, je znesek za redno delovno uspešnost (označen stolpec na sliki) potrebno s funkcijo kopiraj/prilepi prenesti nazaj v izvoženo Excel preglednico iz PLAČ in sicer v stolpec (S) Delovna uspešnost B151

### iz prejšnje slike.

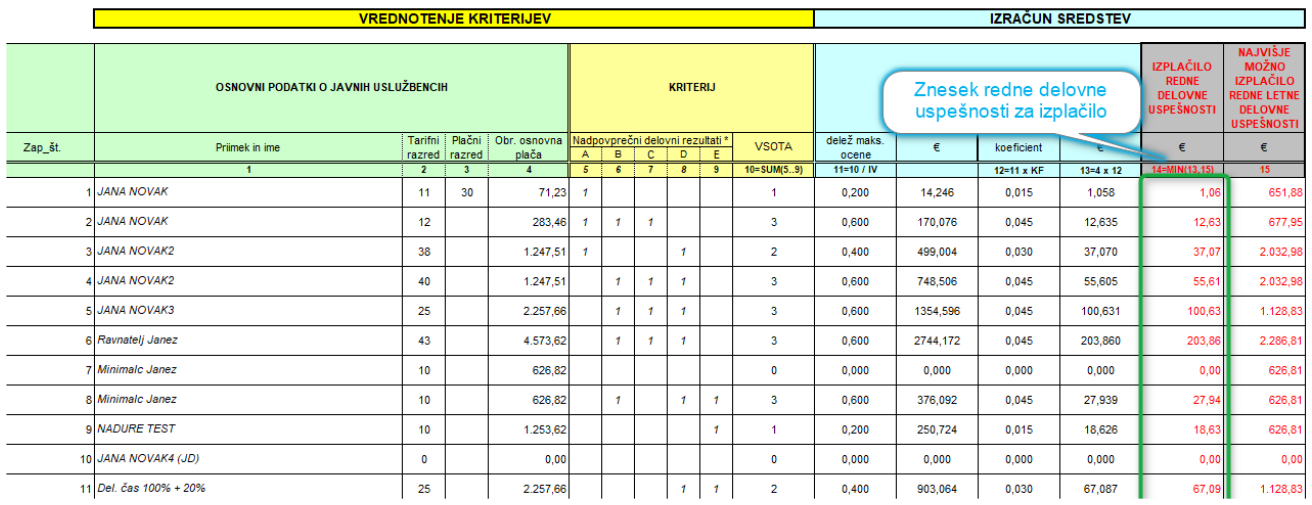

Tako dopolnjeno Excel preglednico shranite nekam na disk in jo uvozite v pripravljen obračun v plačah. To naredite v meniju 1.1.8.1 Uvoz podatkov obračuna iz Excel datoteke. Polja »Oznaka stolpca in formula« naj bodo prazna! Excel, ki ga boste uvozili, že vsebuje vse nastavitve. Vaša naloga je le poiskati Excel datoteko in jo uvoziti. Ostale nastavite naj bodo kot na sliki Uvoz podatkov obračuna iz XLS datoteke.

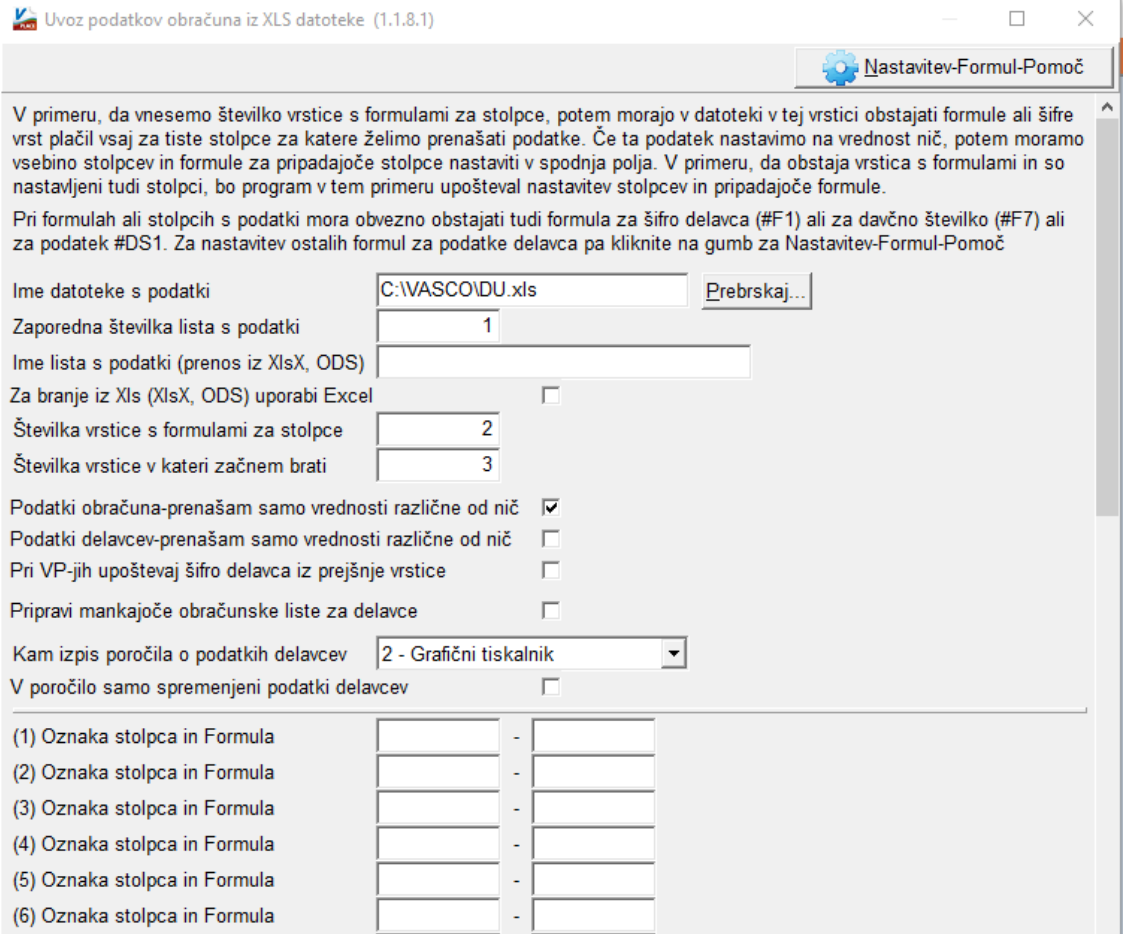

Program bo redno delovno uspešnost uvozil na **vrsto plačila B151 (D010)**.

# **Za pravilen obračun je potrebna verzija plač vsaj 8.90.6.17 iz 13.08.2020 in osvežene formule v meniju 5.F.A »Nastavitev podatkov za javne zavode SPJS«.**

## **Posebnosti:**

Naj spomnimo, da bo v nekaterih primerih vseeno potrebna ročna korekcija zneskov v tabeli, ki se izvozi iz programa PLAČ, saj je nemogoče avtomatično izločiti delavce, ki jih nekdo nadomešča, in podobne situacije, za katere se redna delovna uspešnost ne izplačuje, ali pa se ne vštevajo v maso plač.

# **Opombe!**

Upoštevanje v osnovi za nadomestila. Tukaj obstaja neka sivina, kjer se bo vsakdo znašel po svoje. Po zakonodaji (metodologija SPJS) je potrebno del izplačane redne delovne uspešnosti upoštevati tudi v osnovi za nadomestila (na primer: 1/3 zneska za 3 mesečno izplačilo), nikjer pa ni napisano kako zagotoviti ta sredstva ter pri katerem obračunu plače se mora ta osnova upoštevati, ker se izplačuje za nazaj. Program upošteva naslednje nastavitve:

- Pri ločenem izplačilu od plače program zneska osnove za nadomestilo ne bo prenesel k naslednji plači. To bi bilo potrebno prišteti ročno!

- V šifrantu vrst plačil je na VP151 parameter »Upoštevanje v osnovi za nadomestila«. Opcije so: 0-Privzeto (enaka opciji 2 oz. po Metodologiji SPJS), 1-Se ne upošteva, 2-Samo v znesku in 3-Kot če bi delal. Ta nastavitev velja v primeru izplačila skupaj s plačo za vse delavce.

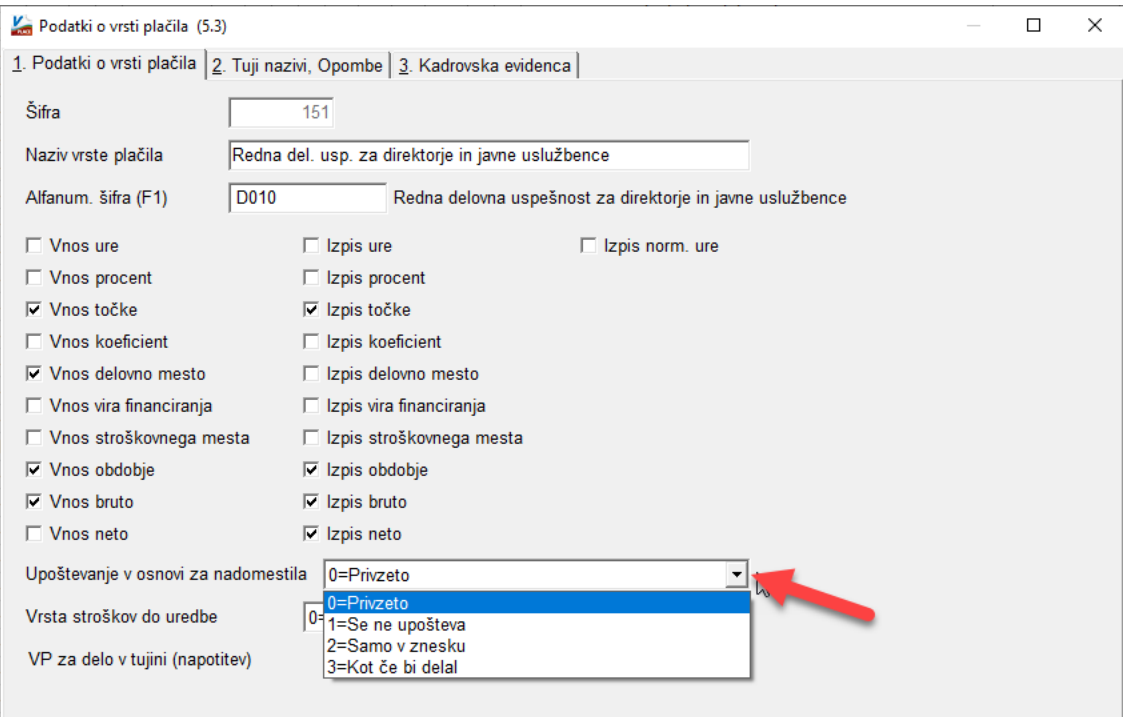

- V primeru izplačila skupaj s plačo se privzeto prišteje celoten znesek in je za upoštevanje 1/3 zneska, torej v primeru izplačila za 3 mesece, potrebno vnesti še število 3 v polje koeficient. Še vedno ima prednost nastavitev na vrsti plačila. Koeficient je možno uvoziti v obračun, če se ga doda v naslednjem excel stolpcu, v formuli (druga vrstica) pa se vpiše K151.

## **Ostanite zdravi!**

Ljubljana, 1.9.2020